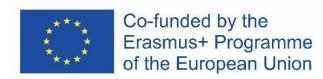

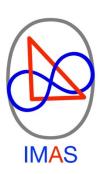

# **IMAS** Project

2019-1-ES01-KA201-065104

# IMAS Teacher's Guide

Date: September 2021

Version: 1.0

The European Commission support for the production of this publication does not constitute an endorsement of the contents which reflects the views only of the authors, and the Commission cannot be held responsible for any use which may be made of the information contained therein.

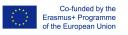

#### **Document Info**

Document Name: IMAS Teacher's Guide

Initial version & date: Version 1.0 September 2021

Authors: Saturio Rodríguez

#### Editors: Mariano Sanz

### **Distribution List**

| Organisation                                                                      |                                                                                                    | Person                                                                                                    |
|-----------------------------------------------------------------------------------|----------------------------------------------------------------------------------------------------|----------------------------------------------------------------------------------------------------|
| UNIVERSIDAD<br>DE MÁLAGA                                                          | <b>UMA</b><br>Universidad de Málaga                                                                        | Julio Ruíz-Palmero<br>José Sánchez Rodríguez<br>Enrique Sánchez Rivas<br>Ernesto Colomo Magaña<br>Rocío Pérez del Río |
| PRORIE                                                                            | <b>PRO WORK</b><br>Sitchting Kenniscentrum Pro Work                                                        | Theo Grefkens<br>Tessa den Bekker<br>Dylan Adelaar<br>Ilaria Vichi                                                    |
| artevelde hogeschool                                                              | AHS<br>Arteveldehogeschool                                                                                 | Els Coussement<br>Ilse Lanszweert<br>Valerie Ver Gucht                                                                |
| CENTRE FOR THE ADVANCEMENT OF RESEARCH<br>& DEVELOPMENT IN EDUCATIONAL TECHNOLOGY | CARDET<br>Centre for advancement of<br>research and development<br>in educational technology<br>Itd-cardet | Charalambos Stergiou (supporting<br>team)<br>Marios Pitsilides (financial manager)<br>Irene Theodoulou                |
| <b>Future In</b><br>Perspective                                                   | <b>FIPL</b><br>Future in Perspective Limited                                                               | John Latham<br>Sarah Land<br>Mike Keegan<br>Noeleen Land                                                              |
| jait@k                                                                            | <b>JAITEK</b><br>Jaitek Tecnología y Formación SL                                                          | Mariano Sanz Prieto<br>Saturio Rodríguez Fernández<br>Gema de Pablo González<br>Marcos Sanz Prieto                    |

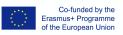

# Content

| Introduction                             |    |
|------------------------------------------|----|
| Getting access and Language              | 3  |
| User accounts: Login names and passwords | 4  |
| Groups (Courses) and Tests (Quizzes)     | 4  |
| Attempts and results                     | 7  |
| "IMAS statistics" menu                   | 10 |
| Reports                                  | 10 |
| Admin functions                          | 18 |
| Further evolution                        | 20 |

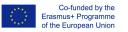

# Introduction

This small guide is intended to help teachers in the first steps into IMAS test system. It presents the environment and the process of accessing and using IMAS tests so they can support his/her students and to get reports on Baseline Tests activity.

# Getting access and Language

IMAS tests are implemented as Moodle questionnaires. You can get access to IMAS Moodle platform at:

https://learning.imas-project.eu

In IMAS front-page you will find two main initial dialogs (both shown in next picture):

- Language menu: near page top-right with the shape of a globe you will find an icon with the shape of a globe; it will give access to the dropdown language menu. If your preferred language is not automatically selected use this menu to choose it. It will maintain your selection during your whole session.
- Log-in form: Also, on top-right area of the page. Use it to gain access to the platform with your personal account.

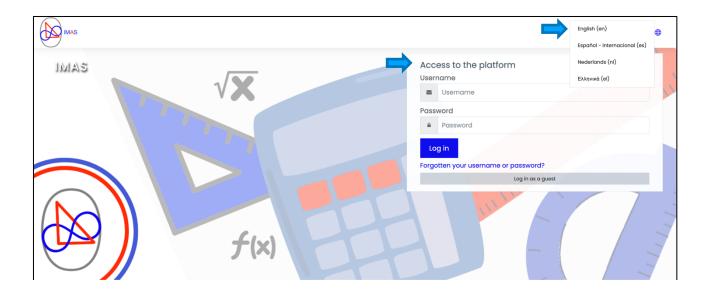

Use your personal username and password to enter.

# User accounts: Login names and passwords

Each teacher and student will have a predefined username and password, which will be automatically generated. These names will be anonymous and will contain information about the organization number and the country code.

They will look like this:

# imas-teacher-030001-be imas-student-030001-be

Once users enter the platform for the first time using these given usernames and passwords, they will be forced to change the password to a new personal one. Users will need to use upper and lowercase letters, numbers and standard symbols (\* - %&# ...)

| You must change your pa | ssword | to proceed.                                                                                                    | ×  |
|-------------------------|--------|----------------------------------------------------------------------------------------------------|----|
| Change passwo           | ord    |                                                                                                    |    |
| Username                |        | student                                                                                                    |    |
|                         |        | The password must have at least 8 characters, at least 1 digit(s), at least 1 lower case letter(s), a<br>least 1 upper case letter(s), at least 1 non-alphanumeric character(s) such as as *, -, or # | at |
| Current password        | 0      |                                                                                                    |    |
| New password            | 0      |                                                                                                    |    |
| New password (again)    | 0      |                                                                                                    |    |

# Groups (Courses) and Tests (Quizzes)

IMAS Moodle platform allows us to create different courses. In this case, a folder called **IMAS Tests** was created in order to compile all the different tests in the project.

However, when we access the platform, we will not be directly located to this folder but to the personal dashboard.

To access the **IMAS Tests** folder, we need to use the Navigation menu on the left side of the screen. You will find under **My courses** the **IMAS Tests** folder and a list of short names of all your courses. If you select **IMAS Test** folder, in the main area of the page you will see the categories and courses tree under IMAS Tests. It is arranged with a category per country; there is also an "Example Country" category for demonstration purposes. You can also browse on this category tree to find your courses and tests.

Alternatively, you can select "Site Home" from the Navigation menu and you will get the Courses section of the site showing the full Moodle content. In the same way, you can browse on it to find your courses and tests.

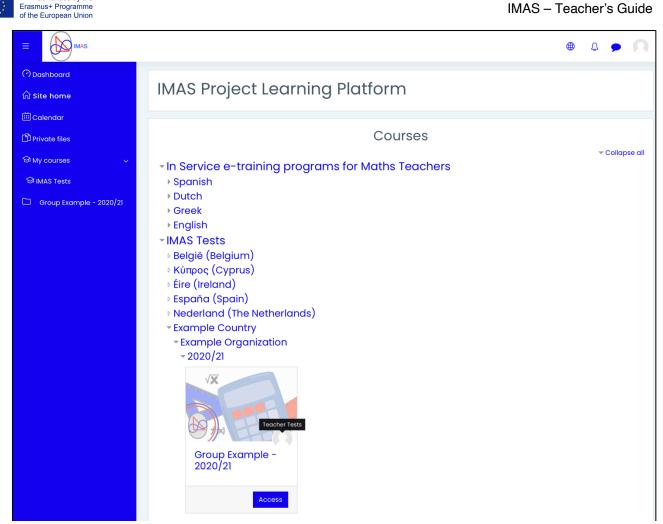

Again, if you select IMAS Tests category to access the tests area of the platform there, it can be observed that there is a specific folder for each of the partners' country.

| Dashboard My cour | IMAS Tests         |            |   |            |
|-------------------|--------------------|------------|---|------------|
|                   |                    |            |   |            |
|                   | Course categories: | IMAS Tests | ¢ | •          |
| earch courses     |                    | Go 😧       |   |            |
| België (Belgiu    |                    |            |   | ▼ Collapse |
| Κύπρος (Cypr      |                    |            |   |            |
| Éire (Ireland)    |                    |            |   |            |
| España (Spai      | n)                 |            |   |            |
| Nederland (T      | ne Netherlands)    |            |   |            |
| Example Cou       | ntry               |            |   |            |
| Example Orga      | nization           |            |   |            |
| ▶ 2020/21         |                    |            |   |            |

If we access one specific country, we will have the different schools and organizations. After choosing the desired one, we will have to choose the academic year. Finally, the different groups corresponding to these elements will be shown on screen. Each of these

Version: 1.0 Date: September 2021

Co-funded by the

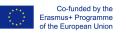

groups is implemented as a Moodle course. The name of the course is formed by the name of the group and the corresponding year.

| 2020/21                                                                            |    |
|------------------------------------------------------------------------------------|----|
| Dashboard My courses IMAS Tests Example Country Example Organization 2020/21       |    |
| Course categories: IMAS Tests / Example Country / Example Organization / 2020/21 = | ۰. |
| Search courses Go 0                                                                |    |
| Croup Example -<br>2020/21                                                         |    |

As it can be seen in the picture, once we have selected the desired location, we will have access to the course, named after the name of the group and the corresponding year. Moreover, the name of the teacher responsible for the course can be also seen below ("Teacher Tests" in the example).

| Group Example - 2020/21 |            |                 |                      |         |                         |         |
|-------------------------|------------|-----------------|----------------------|---------|-------------------------|---------|
| Dashboard My courses    | IMAS Tests | Example Country | Example Organization | 2020/21 | Group Example - 2020/21 |         |
|                         |            |                 |                      |         |                         |         |
|                         |            |                 |                      |         | Your proç               | gress 🕜 |
|                         |            | IMAS            | TESTS                |         |                         |         |
| 😑 EQF 1 - Test 1 (en)   |            |                 |                      |         |                         | ٥       |

Each of the courses, will have the typical Moodle structure, being it possible to have as many tests as needed. The name of each of the quizzes is assigned according to the corresponding EQF level, test number and the acronym of the language used in the test.

Students just need to enter the test and push "Attempt quiz now" button.

| EQF 1 - Test 1 (en) |                     |
|---------------------|---------------------|
|                     | Attempts allowed: 1 |
|                     | Attempt quiz now    |
|                     |                     |

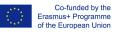

Following figure shows the final look of a test.

| Group                                                                            | Example - 2020/21                                                                                                    |                                                                                             |
|----------------------------------------------------------------------------------|----------------------------------------------------------------------------------------------------|---------------------------------------------------------------------------------------------|
| Dashboard                                                                        | My courses IMAS Tests Example Country Example Organization 2020/21 Group Example - 2020/21 IMAS Tests                                                                    | EQF 1 - Test 1 (en)                                                                         |
| Question 1<br>Not yet<br>answered<br>Marked out of<br>1.00<br>V Flag<br>question | How many trees are there on the edge of a triangular field that has a tree at each vertex and five trees on each side?<br>Select one:<br>a. 12<br>b. 9<br>c. 18<br>d. 10 | Quiz navigation<br>2 3 4 5 6 7 8 9<br>10 11 12 13 14 15 16 17 18<br>19 20<br>Finish attempt |
| Question 2<br>Not yet<br>answered<br>Marked out of<br>1.00<br>V Flag<br>question | How many ¼ kilo packages of rice do I have to buy to take home 5 kg of rice?<br>Select one:<br>a. 35<br>b. 25<br>c. 30<br>d. 20                                          |                                                                                             |
| Question 3<br>Not yet<br>answered<br>Marked out of<br>100<br>Trag<br>question    | What fractions can be written as a mixed number? Select one: a. Fractions greater than one b. Fractions less than one c. Fractions equal to one d. None of the above     |                                                                                             |
| Question 4<br>Not yet<br>answered<br>Marked out of<br>1.00<br>% Flag<br>question | Find the value of the missing number: 25 + ? = 50<br>Select one:                                                                                                    |                                                                                             |
|                                                                                  | Next page                                                                                                    |                                                                                             |

Students need to finish and send the 'attempt' to be considered as a full answer to the test. Note that only 1 attempt is allowed per student.

#### Attempts and results

Once the test is completed by the students, teachers can see how many people have responded. To do this, they must enter the test and see the total number of attempts made. In addition, teachers can also see the result obtained by each student. There are two ways to view it:

- By clicking on "Attempts"
- By clicking on "Results"-"Grades" in the Administration section.

(You can see both links in next figure)

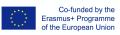

| Group Example - 2020/21 Dashboard My courses IMAS Tests Example Count | ry Example Organization 20                             | 20/21 Group Example - 2020/21 | IMAS Tests EQF 1 - Test 1 (en)                                                          |
|-----------------------------------------------------------------------|--------------------------------------------------------|-------------------------------|-----------------------------------------------------------------------------------------|
| EQF 1 - Test 1 (en)                                                   | Attempts allowed: 1<br>Attempts: 1<br>Preview quiz now |                               | Edit settings<br>Group overrides<br>User overrides<br>Edit quiz<br>Q Preview<br>Results |
| PREVIOUS ACTIVITY                                                     | p to                                                   | ¢                             | Grades     Grades     Responses     Statistics     Manual grading                       |

If you click "Attempts" or "Grades" it will show you the full list and this is the visual appearance. The first number that appears on the "Grade" column would be the final grade of the student, while the rest of the columns represent the punctuation received in each of the answered questions.

|   | First<br>name /<br>Surname            | Email<br>address                  | State    | Started on                        | Completed                         | Time<br>taken           | Grade/10.00 | Q. 1<br>/0.50 | Q. 2<br>/0.50 | Q. 3<br>/0.50 | Q. 4<br>/0.50 | Q. 5<br>/0.50 | Q. 6<br>/0.50 | Q. 7<br>/0.50 | Q. 8<br>/0.50 |
|---|---------------------------------------|-----------------------------------|----------|-----------------------------------|-----------------------------------|-------------------------|-------------|---------------|---------------|---------------|---------------|---------------|---------------|---------------|---------------|
| 9 | Student<br>Tests<br>Review<br>attempt | test-<br>stdt@imas-<br>project.eu | Finished | 9<br>September<br>2021 5:42<br>PM | 9<br>September<br>2021 6:59<br>PM | 1<br>hour<br>16<br>mins | 3.00        | ✔ 0.50        | ₩ 0.00        | ✔ 0.50        | × 0.00        | × 0.00        | ✔ 0.50        | × 0.00        | ✔ 0.5         |
|   | Overall<br>average                    |                                   |          |                                   |                                   |                         | 3.00 (1)    | 0.50 (1)      | 0.00 (1)      | 0.50 (1)      | 0.00 (1)      | 0.00 (1)      | 0.50 (1)      | 0.00 (1)      | 0.50 (1)      |

Moreover, teachers can also view on the same report the overall level of their class by seeing the total score chart and the distribution of grades.

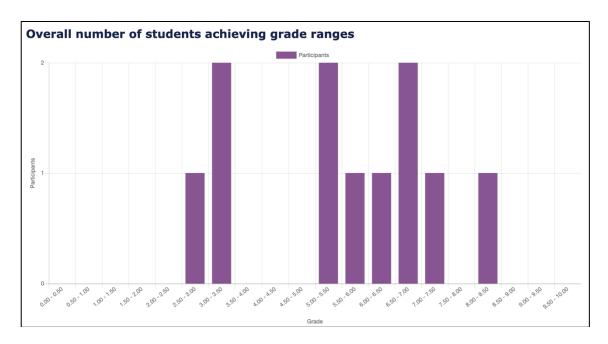

Version: 1.0 Date: September 2021

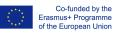

If teachers click on "Review attempt" for each student from the attempts list, they will be able to see the test as the student has answered it.

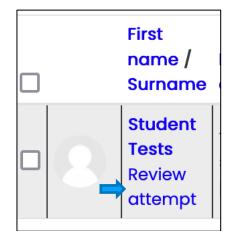

At the top right, teachers can see in green the questions students have answered correctly and in red the ones they have not and, question by question, teachers can see the option selected by the student and the feedback given by the platform.

| Group                                                                 | vampl                                                            | e - 2020/21                                    |                               |                              |                             |            |                                                                                                    |
|-----------------------------------------------------------------------|------------------------------------------------------------------|------------------------------------------------|-------------------------------|------------------------------|-----------------------------|------------|----------------------------------------------------------------------------------------------------|
|                                                                       |                                                                  | IMAS Tests Example Country                     | Example Organization 2020/21  | Group Example - 2020/21 IMAS | S Tests EQF 1 - Test 1 (en) |            |                                                                                                    |
|                                                                       | ,                                                                |                                                | Enangie organization - Enzyzi |                              |                             |            |                                                                                                    |
| State                                                                 | Finished                                                         | ptember 2021, 5:42 PM<br>ptember 2021, 6:59 PM |                               |                              |                             | <b>0</b> - | Quiz navigation<br>1 2 3 4 5 6 7 8 9<br>4 5 7 8 9<br>5 7 8 9<br>5 7 8 9<br>6 7 8 9<br>7 8 9<br>7 7 8 9<br>7 8 9<br>7 9<br>7 9<br>7 9<br>7 9<br>7 9<br>7 9<br>7 9<br>7 |
|                                                                       | 1 hour 16 mins<br>6.00/20.00                                     |                                                |                               |                              |                             |            |                                                                                                    |
|                                                                       | 3.00 out of 10.0                                                 | 00 (30%)                                       |                               |                              |                             |            | Show one page at a time                                                                                                    |
| Question 1<br>Correct<br>Mark 100 out<br>of 100<br>V Flag<br>question | How many trees<br>Select one:<br>a. 12<br>b. 9<br>c. 18<br>d. 10 | s are there on the edge of a triangula         |                               | Finish review Navigation     |                             |            |                                                                                                    |
|                                                                       | The correct ans                                                  | wer is: 12                                     |                               |                              |                             |            | <ul> <li>Example Organization</li> <li>2020/21</li> </ul>                                                                                                    |
|                                                                       | Make comment                                                     | t or override mark                             |                               |                              |                             |            | <ul> <li>Group Example - 2020/21</li> <li>Participants</li> </ul>                                                                                                    |
| R                                                                     | esponse hi                                                       | story                                          |                               |                              |                             |            | <ul> <li>Badges</li> <li>Competencies</li> </ul>                                                                                                    |
|                                                                       | Step                                                             | Time                                           | Action                        | State                        | Mar                         | ks         | IMAS Tests                                                                                                    |
|                                                                       | 1                                                                | 9/09/21, 17:42                                 | Started                       | Not yet answered             |                             |            | e EQF 1 - Test 1 (en)                                                                                                    |
|                                                                       | 2                                                                | 9/09/21, 18:57                                 | Saved: 12                     | Answer saved                 |                             |            |                                                                                                    |
|                                                                       | 3                                                                | 9/09/21, 18:59                                 | Attempt finished              | Correct                      | 1.00                        |            |                                                                                                    |
| Question 2<br>Incorrect<br>Mark 0.00 out<br>of 1.00                   | How many ¼ kile<br>Select one:<br>(a) a. 35 🗙                    | o packages of rice do I have to buy to         | take home 5 kg of rice?       |                              |                             |            |                                                                                                    |

Everything about reports presented so far are standard Moodle tools. In the rest of this guide IMAS Project specifically developed functionality is shown.

# "IMAS statistics" menu

IMAS Moodle platform allows us to obtain information about our students' performance in each of the tests and very general information about the different organizations and groups participating in the project.

The Access to this functionality is by navigating through the "Navigation" Block which can be found in the 'blocks drawer" in the left part of the page. I will be available always in your Moodle general and course pages. There you will find the "IMAS statistics" menu as in the picture:

| ≡                | IMAS                                                                                             | ⊕ Ç <b>,</b> Q •                                                     |
|------------------|--------------------------------------------------------------------------------------------------|----------------------------------------------------------------------|
| ⑦<br>命           | IMAS Project Learning Platform                                                                   | Navigation<br>Vashboard<br>Site home                                 |
| ⅲ                | Courses                                                                                          | <ul> <li>Courses</li> <li>MAS statistics</li> <li>Reports</li> </ul> |
| ۲<br>چ           | <ul> <li>In Service e-training programs for Maths Teachers</li> <li>Spanish</li> </ul>           | Group Report<br>Student Report<br>Tests Deployment                   |
| у <del>с</del> . | <ul> <li>Dutch</li> <li>Greek</li> <li>English</li> </ul>                                        | Countries<br>Organisations<br>Teachers                               |
|                  | <ul> <li>✓ IMAS Tests</li> <li>▷ België (Belgium)</li> </ul>                                     | Groups<br>Tests<br>Students                                          |
|                  | ▷ Κύπρος (Cyprus)<br>▷ Éire (Ireland)                                                            | Users<br>Activity summary                                            |
|                  | <ul> <li>España (Spain)</li> <li>Nederland (The Netherlands)</li> <li>Example Country</li> </ul> |                                                                      |

This menu offers different options:

## Reports

Reports: this section offers the possibility to follow both groups and students' progress and performance.

- Group report: choose this report in order to check the results of tests achieved by one specific group (see next figures).

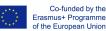

| IMAS statistics                                            |
|------------------------------------------------------------|
| Dashboard 🕨 / IMAS statistics 🕨 / Reports 🕨 / Group Report |
| Group Report                                               |
| Report with all students selecting group                   |
| Select country:                                            |
| Spain ~                                                    |
| Select organization in Spain:                              |
| Open IMAS (ES) V                                           |
| Select teacher in Open IMAS (ES):                          |
| IMAS, Teacher 1 v                                          |
| Select group from IMAS, Teacher 1:                         |
| Example Group (2021) v                                     |
| List Results                                               |

After selecting all the elements that define our group (country, organization, teacher and group we want to check), and using "List Results" button, we could have a detailed vision of the results of this specific group.

This results appear in a very visual way with the following elements:

• A heading with the group summary information

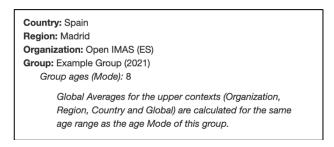

- A section for each EQF level summarizing all the tests performed by the gorup in this level. If the group has tests of different EQFs, in addition to that, an initial section with the global averages and the same structure is shown. Each of those sections has the following structure
  - A heading with the summary information for given EQF level tests

| EQF: 1                |  |
|-----------------------|--|
| Number of students: 1 |  |
| Number of tests: 1    |  |
| Average Grade: 3.5    |  |
| Max Grade: 3.5        |  |
| Min Grade: 3.5        |  |

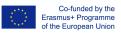

• A bar chart with group final grade average in relation to the same for upper 'contexts': the rest of the organization, the region, the country and global.

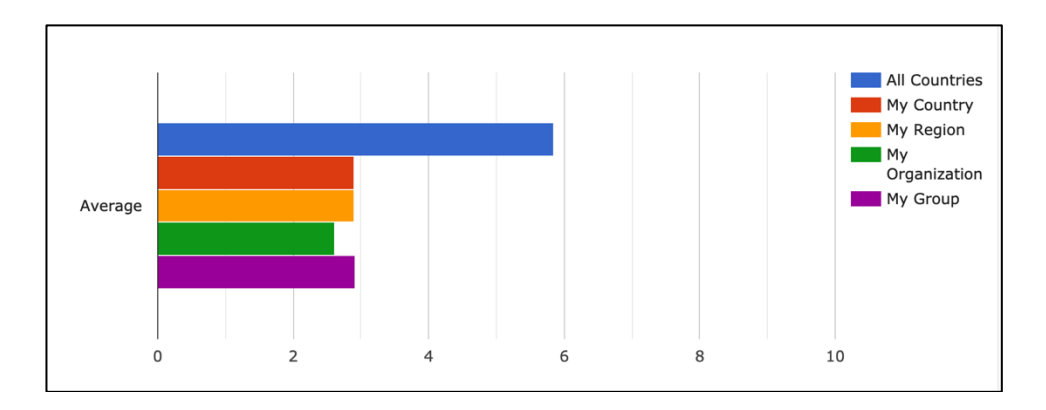

 And for each of the same 'contexts', a 'Radar' or 'Spiderweb' chart showing the average grade split by specific areas, so there are a total of 5 charts like this one:

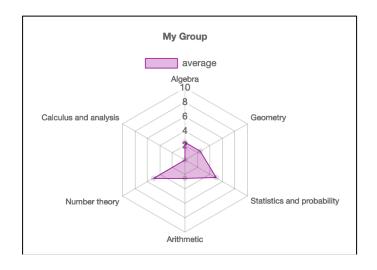

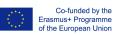

• Finaly, a DATA DETAILS section is shown with the full set of data, including each student grades with details per area and topic. The table works a lot as a Dynamic Table in Excel and the user can interact with it, getting different aggregation schemes.

| Sex EQF                         |              |                                |       |
|---------------------------------|--------------|--------------------------------|-------|
| Grade -                         |              |                                |       |
| Student - Area - T              | ōpic 🔻       |                                | Total |
| E Tests, Student (Student ID:2) | ⊟ Algebra    | Algebraic structures           | C     |
|                                 |              | Basic operations and factoring | 10    |
|                                 |              | Equations                      | 10    |
|                                 |              | Logic                          | C     |
|                                 |              | Total                          | 5     |
|                                 | ⊕ Arithmetic | 0                              | 10    |
|                                 | ⊕ Geometry   | /                              | 10    |
|                                 | 🕀 Number t   | heory                          | 5     |
|                                 | ① Statistics | and probability                | 5     |
|                                 | Total        |                                | 7     |
| Total                           |              | 7                              |       |

- Student report: this report allows teachers to check a specific student's results, in all the tests answered over the time.

| IMAS statistics                                                                  |  |
|----------------------------------------------------------------------------------|--|
| Dashboard ▶ / IMAS statistics ▶ / Reports ▶ / Student Report                     |  |
| Student Report                                                                   |  |
| Report with all test of student                                                  |  |
| Select country:                                                                  |  |
| Spain ~                                                                          |  |
| Select organization in Spain:                                                    |  |
| Open IMAS (ES) V                                                                 |  |
| Select student in Open IMAS (ES)<br>(Only students with tests performed appear): |  |
| IMAS, Student 1 V                                                                |  |
| List Tests                                                                       |  |

We will have to select the country, the organization and the student. Keep in mind, that as it can be seen in the pictures, only students who have already finished a test will appear.

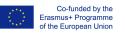

Once we have selected a student, the report showing the student's results will appear. It includes the chronological evolution of consecutive test answers final grades and a table with every test answer details per area and topic. Elements in the report are:

• A heading with the student summary information

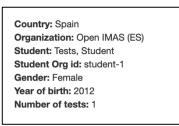

- A section for each EQF level summarizing all the tests performed by the student in this level. If the group has tests of different EQFs, in addition to that, an initial section with the global averages and the same structure is shown. Each of those sections has the following structure:
  - A heading with the summary information for given EQF level tests

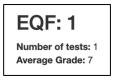

 A Graph with results for all the tests. If there is only one answered test, a bar graph is shown. If more than one test exists then a line graph is shown with test results in a timeline order. Tests are identified by a serial number and the answer date. Graphs allow interaction to switch on and off each bar/line so it is easier to focus on relevant information.

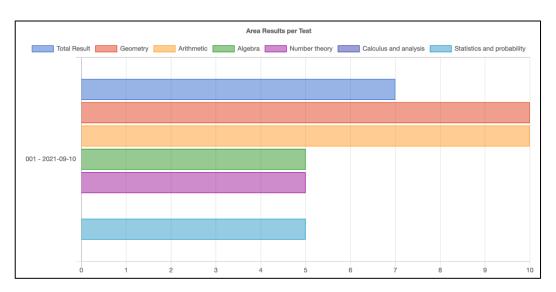

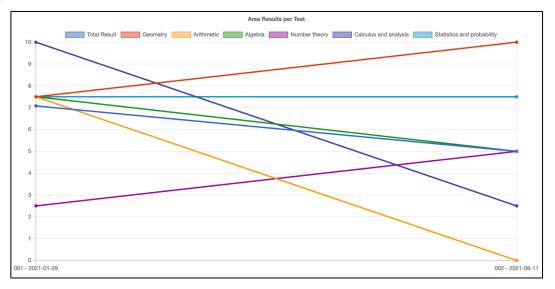

• Finaly and in the same way as for the Group report, a DATA DETAILS section is shown with the full set of data, including the student grades with details per test, area and topic. The table works a lot as a Dynamic Table in Excel and the user can interact with it, getting different aggregation schemes.

| EQF Test Mod       | del Teache | Group Name                     |       |      |
|--------------------|------------|--------------------------------|-------|------|
| Grade -            |            |                                |       |      |
| Test • Area        | • Topic •  |                                | Total |      |
| ∃ 001 - 2021-09-10 | 🖃 Algebra  | Algebraic structures           |       | 0.0  |
|                    |            | Basic operations and factoring |       | 10.0 |
|                    |            | Equations                      |       | 10.  |
|                    |            | Logic                          |       | 0.0  |
|                    |            | Total                          |       | 5.   |
|                    | Arithmetic | •                              |       | 10.  |
|                    | Geometry   | ,                              |       | 10.0 |
|                    | 🕀 Number t | heory                          |       | 5.(  |
|                    | Statistics | and probability                |       | 5.0  |
|                    | Total      |                                |       | 7.0  |

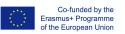

Teachers GPS report: this report allows teachers to identify useful resources given the results for one of his/her groups.

| IMAS statistics                                       |
|-------------------------------------------------------|
| Dashboard IMAS statistics Reports Teachers GPS Report |
|                                                       |
| Teachers GPS Report                                   |
| Report with resources selecting group                 |
| Select country:                                       |
| Spain ~                                               |
| Select organization in Spain:                         |
| Open IMAS (ES)                                        |
| Select teacher in Open IMAS (ES):                     |
| Tests, Teacher 🗸                                      |
| Select group from Tests, Teacher:                     |
| Group Example (2020) V                                |
| List Results                                          |

We will have to select the country, the organization, the techer and one of his/her groups.

The report has mostly the same structure as the Group report with the following elements:

• A heading with the group summary information

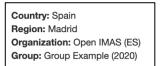

- A section for each EQF level summarizing all the tests performed by the gorup in this level. If the group has tests of different EQFs, in addition to that, an initial section with the global averages and the same structure is shown. Each of those sections has the following structure
  - A heading with the summary information for given EQF level tests

| EQF: 1                                                                 |
|------------------------------------------------------------------------|
| Number of students: 1                                                  |
| Number of tests: 1<br>Average Grade: 7<br>Max Grade: 7<br>Min Grade: 7 |

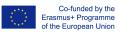

• The Radar Graph for "My group" averages per area

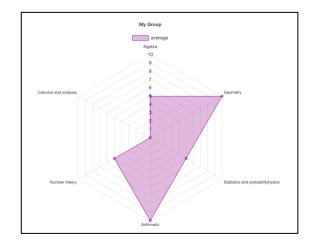

• A Table with averages per EQF level, area and topic, including a column with links to proposed resources.

| RESOURCES |                            |                                           |       |               |  |
|-----------|----------------------------|-------------------------------------------|-------|---------------|--|
| EQF       | Area                       | Торіс                                     | Grade | Resouces Link |  |
| 1         | Algebra                    | Logic                                     | 0.00  |               |  |
| 1         | Algebra                    | Basic operations and factoring            | 10.00 |               |  |
| 1         | Algebra                    | Algebraic structures                      | 0.00  |               |  |
| 1         | Algebra                    | Equations                                 | 10.00 |               |  |
| 1         | Geometry                   | Analytic geometry                         | 10.00 |               |  |
| 1         | Geometry                   | Transformations                           | 10.00 |               |  |
| 1         | Geometry                   | Fundamental objects and geometric figures | 10.00 |               |  |
| 1         | Geometry                   | Trigonometry                              | 10.00 |               |  |
| 1         | Statistics and probability | Graphics                                  | 10.00 |               |  |
| 1         | Statistics and probability | Frequency tables                          | 0.00  |               |  |
| 1         | Statistics and probability | Data classification and interpretation    | 0.00  |               |  |
| 1         | Statistics and probability | Probability                               | 10.00 |               |  |
| 1         | Arithmetic                 | Basic operations                          | 10.00 |               |  |
| 1         | Arithmetic                 | Complex operations                        | 10.00 |               |  |
| 1         | Arithmetic                 | Matrices                                  | 10.00 |               |  |
| 1         | Arithmetic                 | Number factoring                          | 10.00 |               |  |
| 1         | Number theory              | Divisibility                              | 10.00 |               |  |
| 1         | Number theory              | Congruence                                | 0.00  |               |  |
| 1         | Number theory              | Combinatorial numbers                     | 10.00 |               |  |
| 1         | Number theory              | Numbers (N, Z, Q)                         | 0.00  |               |  |

#### Resource links point to a composed search of resources in

#### https://repository.imas-project.eu/

This search is composed using area, topic, the average grade and the age range of students in the group. Besides, resources in English and in the National language for the organization/teacher country. As far as the repository is being populated with resources, different links will be shown.

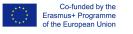

# Admin functions

Rest of the options in "IMAS statistics" menu are administration tools and they are described here:

 Tests Deployment: this section shows the registration of the requests for new tests. When teachers need to have new tests uploaded in their courses, they need to fill in a request and the Moodle administrator will upload the corresponding tests to their courses.

Once they are requested, they can be seen in this section, next to the name of the teacher that requested the test, the group to which is directed, the status of it (Deployed or Wait) and the links to access the stated test easily.

In the section "Deployed Test", when test deployment is finished, here are two links:

- Number: this link sends you to the test inside the course.
- Course: the link below the number sends you to the course where the test has been uploaded.

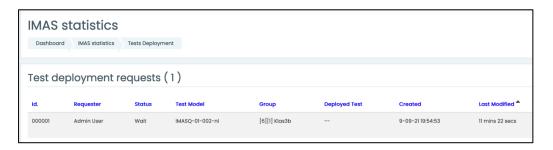

- Countries: this section shows the code, name and name in national language of all the countries participating in the project.

| Dashbo | S STATISTICS    | Countries                 |
|--------|-----------------|---------------------------|
| Coun   | tries(5)        |                           |
| Code   | Country         | Country national language |
| BE     | Belgium         | België                    |
| CY     | Cyprus          | Κύπρος                    |
| ES     | Spain           | España                    |
| IE     | Ireland         | Ireland/Éire              |
| NL     | The Netherlands | Nederland                 |

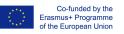

Organizations: this section shows the Id number, Country, Name and the information to contact with all the organizations participating in the project.

| Dashba |         | AS statistics | Organisations       | 5            |              |                      |                                         |                   |                           |                        |                              |
|--------|---------|---------------|---------------------|--------------|--------------|----------------------|-----------------------------------------|-------------------|---------------------------|------------------------|------------------------------|
| Orgai  | Country | ons (1)       | Region              | Name         | Acronym      | Type<br>of<br>center | Address                                 | Contact<br>Person | Contact Email             | Contact<br>Phone       | Website                      |
| 000006 | BE      | Wondelgem     | Oost-<br>Vlaanderen | Mariavreugde | MARIAVREUGDE |                      | Vinkeslagstraat<br>2, 9032<br>Wondelgem | Ann<br>Savat      | ann.savat@mariavreugde.be | 0032 9<br>253 87<br>18 | https://www.mariavreugde.be/ |

- Groups: this section collects the list of all the groups created in this Moodle platform. Every Group is presented next to its Id. Number, belonging Organization, Information of the teacher in charge of its group and number of the year when it was created.

| IMAS     | statistics           |               |             |        |  |  |  |
|----------|----------------------|---------------|-------------|--------|--|--|--|
| Dashboar | d IMAS statistics Gr | roups         |             |        |  |  |  |
|          |                      |               |             |        |  |  |  |
| Group    | Groups (1)           |               |             |        |  |  |  |
| Id. 🗖    | Organisation         | Teacher       | School Year | Group  |  |  |  |
| 000001   | [BE] Mariavreugde    | Sofie Termote | 2021        | Klas3b |  |  |  |
|          |                      |               |             |        |  |  |  |

- Tests: the list of available IMAS tests showing the organization and group to which they belong and links to Moodle course and quiz for direct access.

| Dashboard     IMAS statistics     Tests |                   |            |                 |               |             |  |  |  |
|-----------------------------------------|-------------------|------------|-----------------|---------------|-------------|--|--|--|
| Tests (                                 | 1)                |            |                 |               |             |  |  |  |
| Tests (                                 |                   |            |                 |               |             |  |  |  |
| Id. 🗖                                   | Organisation      | Group      | Test Model      | Moodle Course | Moodle Quiz |  |  |  |
| 000001                                  | [BE] Mariavreugde | [1] Klas3b | IMASQ-01-002-nl |               |             |  |  |  |
|                                         |                   |            |                 |               |             |  |  |  |

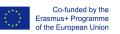

- Students: this is a list of all the students participating in the project. As it can be seen in the picture below, teachers can check each students' identification number, name, organization, gender and age.

| IMAS statistics |                 |                   |                        |        |     |
|-----------------|-----------------|-------------------|------------------------|--------|-----|
| Dashboar        | IMAS statistics | s Students        |                        |        |     |
|                 |                 |                   |                        |        |     |
| Students (1)    |                 |                   |                        |        |     |
| ld. 🗖           | Student         | Organisation      | Number in organisation | Gender | Age |
| 000001          | Lina Battal     | [BE] Mariavreugde |                        | Female | 8   |
|                 |                 |                   |                        |        |     |

# Further evolution

During the rest of the project and after official project finish, additional improvements are expected, mainly offering additional Reports on IMAS Stats Database and additional self-administration tools.

Additional expected reports are:

• Global public report: a global summary, open to public.